# Archive erstellen Daten reorganisieren (Einstellungen)

Hauptseite > Kanzlei > Einstellungen > E-Workflow (Einstellungen) > Archive erstellen Daten reorganisieren (Einstellungen)

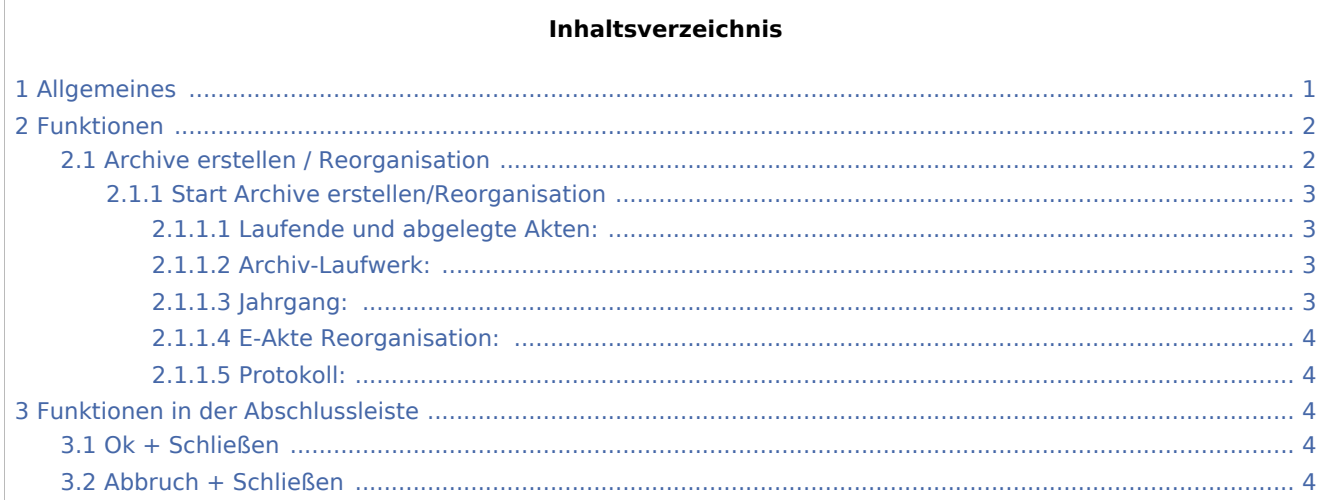

## <span id="page-0-0"></span>Allgemeines

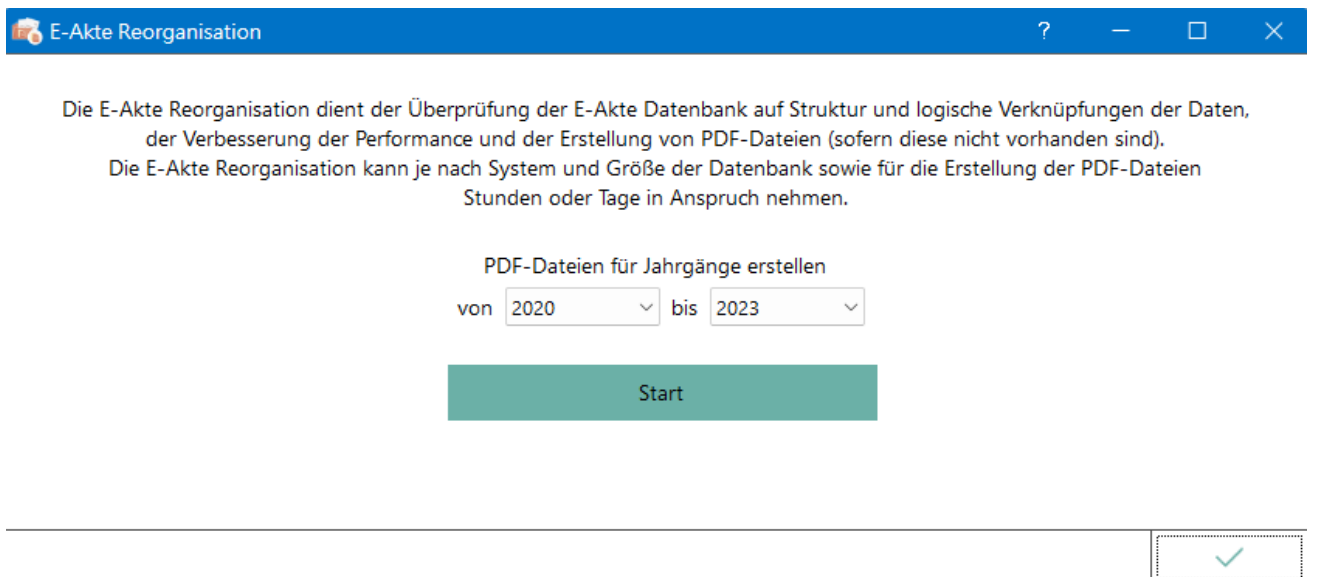

Die *RA-MICRO Archivierung* bildet die Verbindung der Einzeldokumente der *E-Akte* zu dem parallel im System zu jeder Aktennummer geführten verschlüsselten und platzsparend komprimierten E-Akten Archiv. In diesem werden die Dokumente zur Akte im PDF-, je nach Einstellung ggfls. zusätzlich im [Originalformat](https://onlinehilfen.ra-micro.de/index.php/E-Akte_Anzeige_(Einstellungen)#Dokumente_zus.C3.A4tzlich_zu_PDF_im_Originalformat_speichern), gespeichert. Dieses dient der Nutzung mit der *RA-MICRO APP* als dualer Kanzleiarbeitsplatz oder außerhalb der Kanzlei. Die Archivierung erzeugt die einzelnen E-Akten Archiv zu den Aktennummern, soweit diese nicht vorhanden sind, was bei erstmaliger Ausführung mehrere Stunden dauern kann. Vorhandene Archive werden auf Konsistenz zum Dokumentenbestand der E-Akte überprüft und ggf. synchronisiert. Gleichzeitig wird der E-Akten Dokumentenbestand mit der E-Akten Datenbank geprüft und synchronisiert.

Die E-Akten Archive bilden die Grundlage für das *RA-MICRO E-Akten Archivierungssystem*. Dieses hat das Ziel, die Dokumentenzahlen im laufenden Betrieb im E-Akten Dokumentenspeicher auf die Dokumente für die laufenden Akten zu beschränken und die Dokumente zu den abgelegten Akten nur im Archiv-Speicher im sicheren und platzsparenden Archiv Format vorzuhalten. Die Einzeldokumente werden bei der Archivierung im E-Akten Datenspeicher gelöscht. Die verschlüsselte Archivierung ist gekoppelt an die RA-MICRO Lizenznummer bzw. an das *[Archiv Kanzleipasswort](https://onlinehilfen.ra-micro.de/index.php/Kanzleipasswort_(Einstellungen))*; d. h. diese Archive sind nur auf der Kanzlei-EDV Anlage der Kanzlei lesbar.

In der *[Rechteverwaltung](https://onlinehilfen.ra-micro.de/index.php/Rechteverwaltung_(Benutzerverwaltung))* steht das Benutzerrecht *Abgelegte Akten betrachten* zur Verfügung. Nach dem BDSG müssen archivierte Daten mit einem derartigen besonderen Zugriffsschutz versehen sein.

Eine entsprechende E-Workflow Einstellung ermöglicht die Zuweisung des Archiv-Ordners zu einem gesonderten *[Archivlaufwerk](https://onlinehilfen.ra-micro.de/index.php/Laufwerke_(Einstellungen_EWF))*. Dies kann eine weitere Festplatte im Server oder ein gesondertes Speichergerät (NAS) sein, auch eine Cloud Speicherung kommt in Betracht. Wir empfehlen grundsätzlich allen Kanzleien die Archivierung des E-Akten Bestandes auf einem gesonderten Archivlaufwerk, setzen Sie sich dazu gern mit Ihrem RA-MICRO Vor Ort Partner in Verbindung.

Die Archivierung kann beliebig oft durchgeführt werden. Sollte der Vorgang unterbrochen werden oder nicht vollständig durchlaufen, was durchaus vorkommen kann, sollte der Vorgang gegebenenfalls wiederholt werden, bis er vollständig ausgeführt ist und am Ende eine Liste der E-Akten Archive angezeigt wird.

Es wird empfohlen, die Archivierung / Reorganisation je nach Umfang der Kanzlei (Anzahl der Akten) monatlich oder vierteljährlich, jedoch mindestens einmal jährlich durchzuführen. Je nach Aktenbestand kann die erstmalige Erstellung der E-Akten Archive viel Zeit in Anspruch nehmen.

Sichern Sie vorab Ihren RA-MICRO Datenbestand.

Einstellungen in roter Schrift stellen zentrale Einstellungen dar. Sie wirken sich in RA-MICRO im gesamten Netzwerk aus, während lokale Einstellungen, die in blauer Schrift angezeigt werden, allein zum jeweiligen Benutzer gespeichert werden.

## <span id="page-1-0"></span>Funktionen

### <span id="page-1-1"></span>Archive erstellen / Reorganisation

Das Erstellen der E-Akten Archive sowie die Reorganisation der E-Akte Daten erfolgt in 4 Stufen:

- 1. E-Akte Datenbank überprüfen und aktualisieren
- 2. E-Akte Datenbestand (Struktur) überprüfen und aktualisieren
- 3. E-Akte Datenbestand hinsichtlich vorhandener PDF-Dateien überprüfen und ggf. erstellen

4. E-Akten Archive laufender / abgelegter Akten überprüfen und aktualisieren (unter Berücksichtigung des in den E-Workflow Einstellungen aktivierten [Speicherformats für die E-Akte\)](https://onlinehilfen.ra-micro.de/index.php/E-Akte_Anzeige_(Einstellungen)#Dokumente_zus.C3.A4tzlich_zu_PDF_im_Originalformat_speichern) und auf das [Archivlaufwerk](https://onlinehilfen.ra-micro.de/index.php/Laufwerke_(Einstellungen_EWF)) verschieben

## <span id="page-2-0"></span>**Start Archive erstellen/Reorganisation**

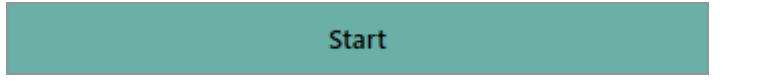

Ruft die Einstellungen zur Reorganisation bzw. Archiverstellung auf.

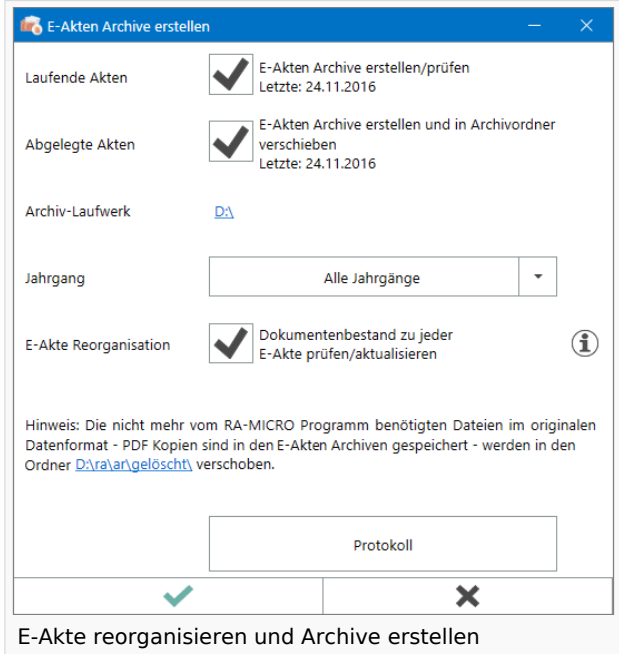

#### <span id="page-2-1"></span>**Laufende und abgelegte Akten:**

Die E-Akten Archive werden für die ausgewählten Aktenbereiche erstellt oder nicht erstellt. Informativ wird angezeigt, wann die letzte Archiv-Erstellung erfolgt ist.

#### <span id="page-2-2"></span>**Archiv-Laufwerk:**

Das in den [E-Workflow Einstellungen](https://onlinehilfen.ra-micro.de/index.php/Laufwerke_(Einstellungen_EWF)) gespeicherte Laufwerk wird angezeigt und kann über den Link geöffnet werden.

#### <span id="page-2-3"></span>**Jahrgang:**

Die Erstellung der laufenden bzw. abgelegten Akten kann weiter auf einen bestimmten Jahrgang eingeschränkt werden.

#### <span id="page-3-0"></span>**E-Akte Reorganisation:**

Alle Dokumente, die nicht mehr in der *E-Akte*, jedoch im Dateisystem vorhanden sind, werden nach Archivlfw.:\ra\ea-archiv\gelöscht verschoben. Lässt sich ein Aktenbezug aus dem Namen des Dokumentens ermitteln, wird ein neuer Eintrag in der *E-Akte* mit allen verfügbaren Meta-Daten der Datei erstellt. Für *E-Akten* Einträge ohne dazugehörige Dokumente wird ein PDF-Dokument erzeugt, das alle noch verfügbaren Meta-Daten enthält (z. B. Dateiname, Bemerkung, Schlagwort, Rubrik).

Die Reorganisation prüft die Daten der *E-Akte* datenpoolübergreifend.

#### <span id="page-3-1"></span>**Protokoll:**

Um die Ergebnisse einer Reorganisation und / oder Archivierung nach zu verfolgen, steht der Aufruf des entsprechenden [Protokolls](https://onlinehilfen.ra-micro.de/index.php/Sonstiges_(Einstellungen_EWF)#E-Workflow_Protokolle) zur Verfügung.

### <span id="page-3-2"></span>Funktionen in der Abschlussleiste

#### <span id="page-3-3"></span>Ok + Schließen

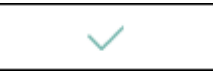

Die geänderten Einstellungen werden gespeichert und das Fenster wird geschlossen.

## <span id="page-3-4"></span>Abbruch + Schließen

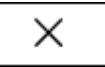

Die Einstellungen werden ohne Speicherung der Änderungen geschlossen.